# Guidelines and Information for

# The 17th Scandinavian International Conference on Fluid Power

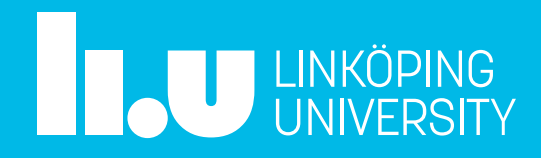

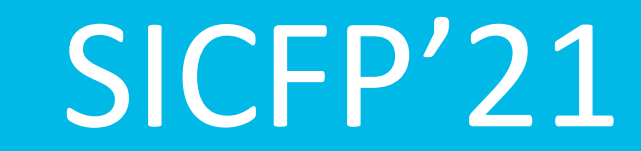

# SICFP'21 in ZOOM

- The first room you come to is the main square, it will always be at least one person from the organization in this room to answer your questions
- We are using Breakout Rooms for ALL sessions
	- Main Hall
		- All plenary sessions
	- Hall A
		- All sessions named #a
	- Hall B
		- All sessions named #b
	- Hopsan Tutorial
- Note: You need Zoom version 5.3.0 or newer if you use the Zoom app
- You can always use Zoom from your Browser

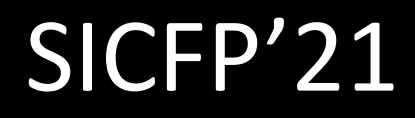

### Join a Breakout Room

- 1. Click Breakout Rooms in your meeting controls.
- 2. This will display the list of open breakout rooms created by the host.
- 3. Hover your pointer over the number to the right of breakout room you wish to join, click Join, then confirm by clicking Join.
- 4. Repeat as necessary to join other breakout rooms, or click Leave Room to return to the main session (Main Square).

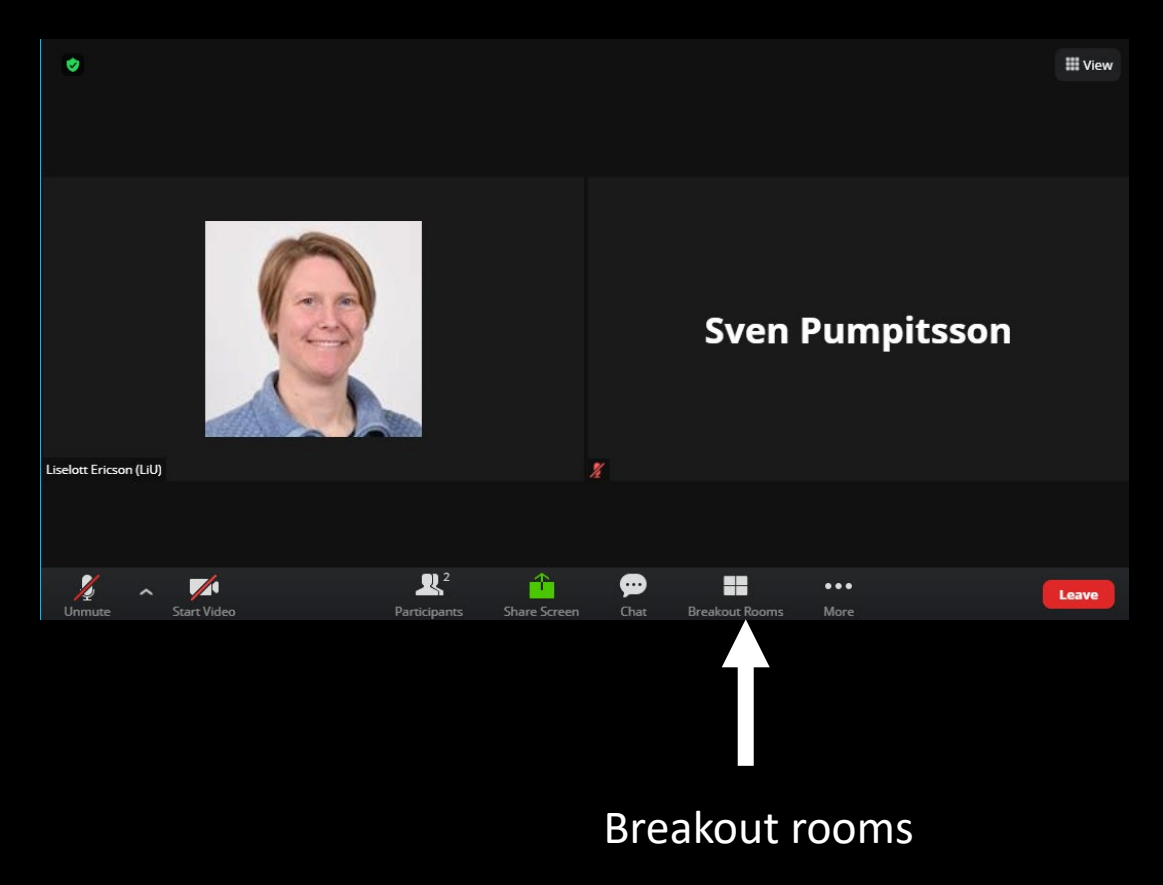

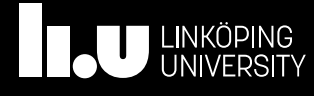

# Chat with others

- 1. Click Chat in your meeting controls.
- 2. This will open the chat window.
- 3. You can type a message into the chat box (asking question in the sessions for example)
- 4. Or click on the drop down next to To: if you want to send a message to a specific person, for example to the organizer or technical staff.

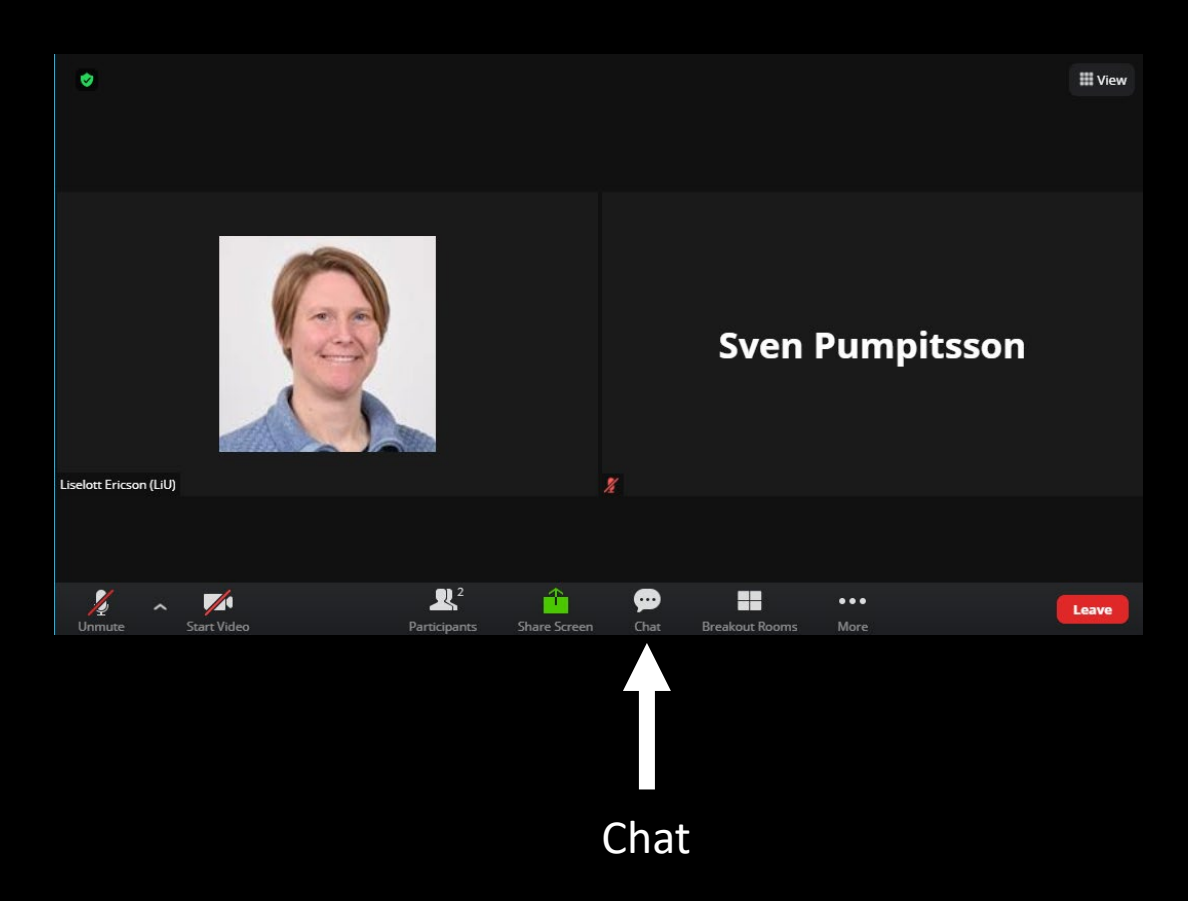

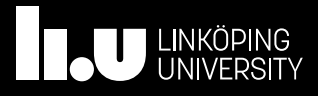

## Use a suitable name (to change name)

- 1. Hover over your picture in Zoom
- 2. Click on the three dots
- 3. Click on rename
- 4. Write your name and affiliation

Example: Liselott Ericson (Linköping University)

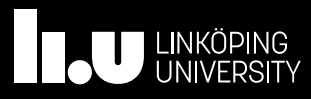

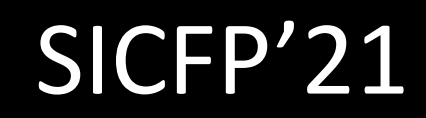

#### Please observe

- Mute your microphone when not speaking
- Ask questions in the chat
- You may be told to ask your question live in the session
- We will record the presentations
	- Only the presenter will be visible in the video
	- All speakers at the sessions will be audibly recorded

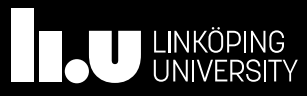

# Gather.Town

- Our relaxed mingling rooms during the breaks
- Links to Gather.Town will be distributed at the conference
- You can stay in the Zoom meeting when you are in Gather.Town
	- It is good to turn off computer audio in Zoom when you are in Gather.Town
- Each room has space for 25 participants (we have to keep distance  $\odot$  due to pandemic)

- Remember to exit the Gather.Town before coming back to the conference
- We recommend to use the browser for Gather.Town

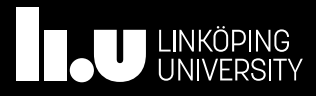

#### Leave computer audio

- 1. It can be convenient to leave computer audio in ZOOM when you are in the Gather.town instead of leaving the ZOOM room
- 2. Click on the small arrow and find the line "Leave computer audio" in the pop up
- 3. To join again just click Join Audio

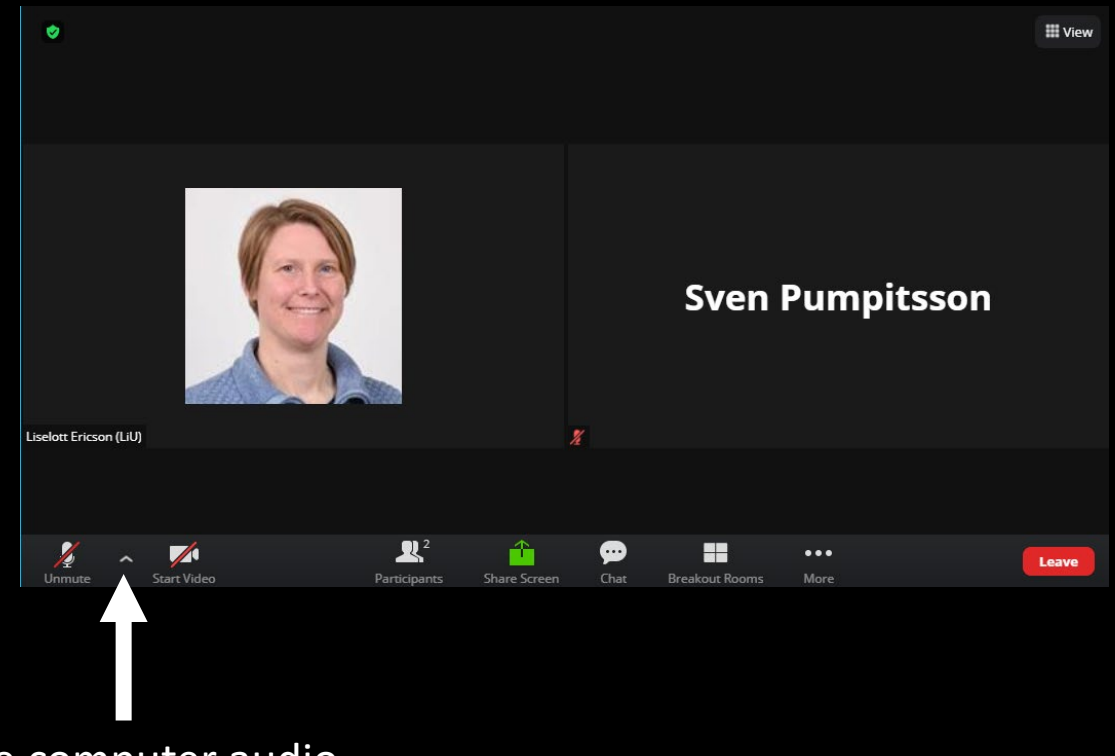

SICFP'21

Leave computer audio

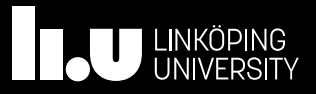

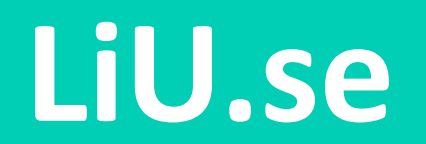

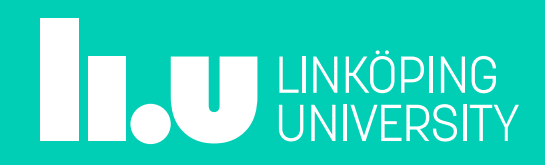